# **Other Mobile App Features**

- People
- User Profile
  - Editing your profile information
    - Adding or changing a profile picture
- Configuring App Settings
   Configuring a quick authentication method
- Commenting on content
  - Managing comments
- Logging out of the app

This page covers additional features on the Yellowfin mobile app.

## People

This section allows you to search for, and connect with other users. Tap on the People option in the menu to bring up a list of users. You can filter this list and interact with it in the following ways:

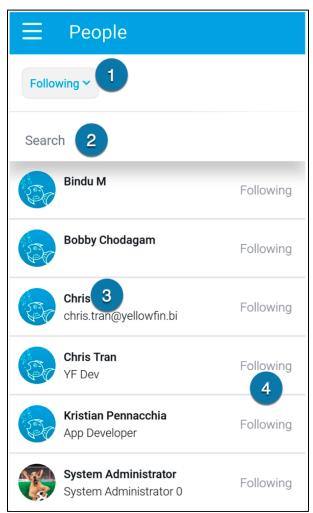

| Number | Feature       | Description                                                                                                    |
|--------|---------------|----------------------------------------------------------------------------------------------------|
| 1      | Filter button | <ul> <li>Tap the filter to change which users to view in the list:</li> <li>Following: the users you follow.</li> <li>All People: all users on your instance of Yellowfin.</li> </ul> |
| 2      | Search bar    | Tap the search bar to type the name of a user to quickly search for them.                                                                                                    |
| 3      | User list     | Tap on a user's name to view their profile.                                                                                                    |

## **User Profile**

The user profile displays your information and allows you to edit certain details. The following data points are displayed on your profile:

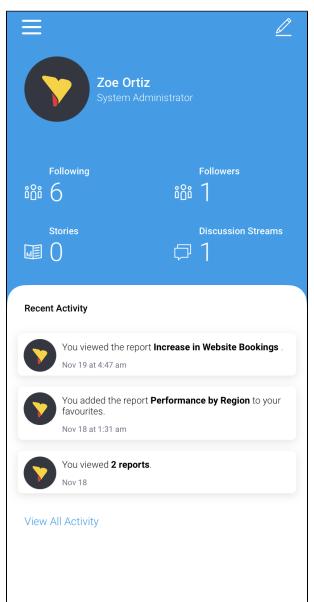

| Feature              | Description                                                                       |
|----------------------|-----------------------------------------------------------------------------------|
| Personal information | Displays your name, job title, description and profile picture.                   |
| Following            | Displays the number of users you follow. Tap to display these users in a list.    |
| Followers            | Displays the number of users following you. Tap to display these users in a list. |
| Stories              | Displays the number of published Stories written by you.                          |
| Discussion Streams   | Displays the number of Discussion Streams you follow.                             |
| Recent Activity      | Displays your recent events. Tap on View All Activity to display your Timeline.   |

### **Editing your profile information**

1. Tap on the edit button in the top-right corner of the screen to update your profile details, such as your profile picture, job title, and description. The Edit Profile page will be displayed

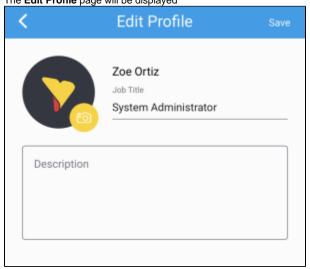

- 2. Tap on Job Title field to type your job title
- 3. Tap on the **Description** field to type a description of yourself for your profile
  4. Tap **Save** to save any changes and return to your profile

### Adding or changing a profile picture

1. To add or change your profile picture, tap on the camera button

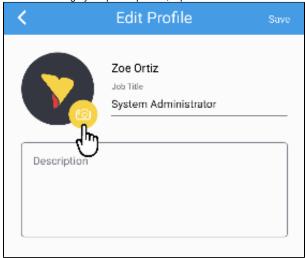

2. Tap Camera to take a new picture from your phone camera to use as your profile You can also select a photo from your mobile device's photo library by tapping Photo Library

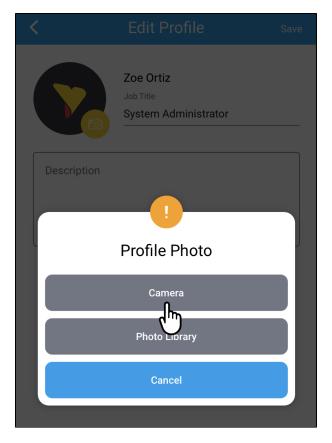

- 3. Tap cancel at any time to return to your profile without changing or adding a photo
- 4. Tap Save to save any changes and return to your profile

top

## Configuring App Settings

The **Settings** page offers the following quick authentication options for accessing the app:

| Option                | Description                                                                                                    |  |
|-----------------------|----------------------------------------------------------------------------------------------------|--|
| Set up PIN            | Tap on the toggle to set up a 4 digit code access code for the Yellowfin mobile app.                                                                                                    |  |
| Enable<br>Fingerprint | Access the app using you fingerprint. This is only possible if your phone supports fingerprint recognition technology. Ensure that you have saved your fingerprints on your phone prior to choosing this option. |  |
| Enable<br>Face ID     | Use facial recognition to log into the app. Ensure that your device supports this technology and that you have saved your face ID on prior to choosing this option.                                              |  |

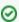

The options visible to the users depend on their phone type, as some biometric features are not supported across older mobile models.

## Configuring a quick authentication method

To configure a quick authentication method:

1. Tap the burger bun in the top-left corner to access the menu

2. Tap on the **Settings** option at the bottom of the menu to bring up quick signing in options.

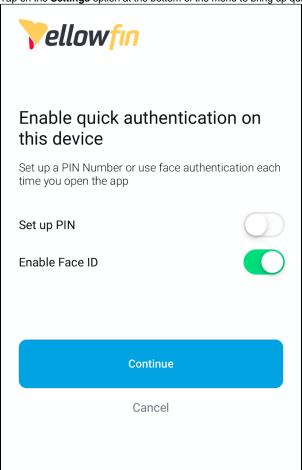

3. After selecting an option, tap Continue to save

top

## Commenting on content

You can comment on content by tapping the speech bubble on a Story, Signal or Report page. To add a comment:

- Tap the burger bun in the top-left corner to access the main menu
   Tap on Stories, Signals or Reports to via available content
   Open a Story, Signal or Report page by tapping on the tile

- 4. Tap the speech bubble to view published comments or write your own
- 5. Tap on the text field at the bottom

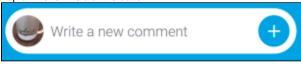

The comment entry page will be displayed

- 6. Type your comment
- 7. Type @ to tag users in your post
- 8. Tap on the link to include a link or URL, the camera to add an existing picture or video from your mobile device Only one attachment can be added to a post

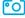

to take a picture or record a video with your mobile device, or the image

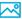

9. Tap the send button in the top-right corner to add your comment Amazing insights! Thanks for sharing.

Your comment will be displayed

## **Managing comments**

You can edit and delete your comments, or the comments of other users (if you have the correct permission).

- Tap the burger bun in the top-left corner to access the main menu
   Navigate to the content where the comment is posted
- to view published comments 3. Tap the speech bubble
- 4. Tap on the more options button menu of a comment The Manage comments menu will be displayed

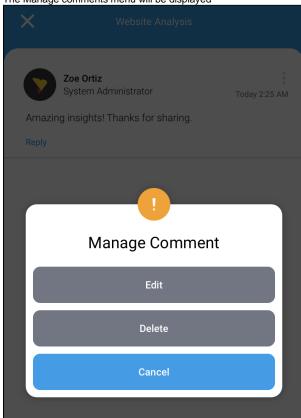

top

## Logging out of the app

To log out of the app:

1. Tap the burger bun in the top-left corner to access the main menu

2. Tap on **Logout** at the bottom of the screen

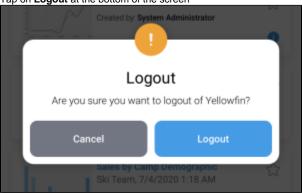

A confirmation message will appear

Tap **Logout** to confirm
 The login screen will be displayed